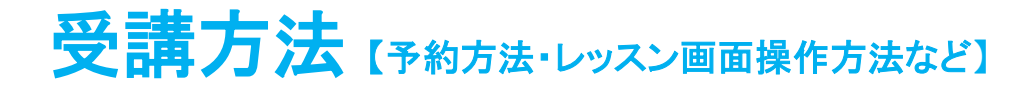

## レッスンの予約方法と予約ルール

レッスンのご予約は 15 日先(当日含む、=2 週間先の本日と同じ曜日)からレッスン開始時間の 5 分前まで可能です。ご 予約時にはレッスン日時、担当講師及びレッスンユニット(テキスト内容)をご選択いただけます。

### スマートフォン画面操作方法動画

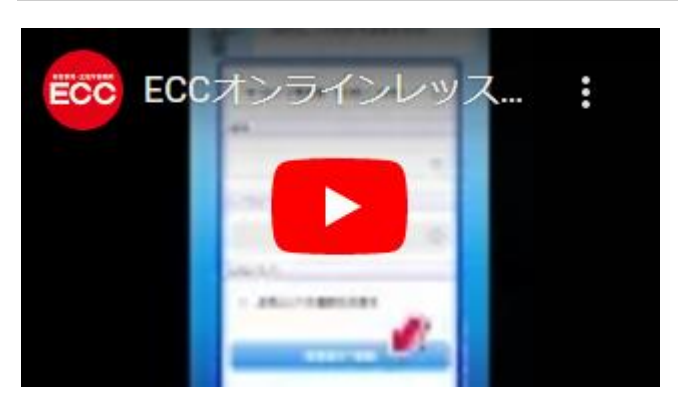

パソコンや Mac でレッスンを受講する場合でも、ご予約についてはスマートフォンより可能です。例えば、お仕事帰りの途 中にスマートフォンよりレッスンをご予約されて、帰宅後パソコンにてご受講いただくことが可能です。

### 確認事項とパソコン画面操作方法

1.レッスンは毎時 00 分と 30 分にスタートします。

2.開講時間帯は曜日・言語によって異なります。詳しく[は「レッスンの開講時間帯\(時間割\)」を](m033.pdf)ご確認ください。

3.同時にご予約いただけるレッスン数には上限があります。詳しく[は「同時予約可能数について」を](m031.pdf)ご確認ください。

4.受講するテキストはレッスン開始 30 分前まで変更可能です。変更方法につい[て「予約しているレッスンのテキスト\(ユニ](m035.pdf) [ット\)の変更方法」を](m035.pdf)ご確認ください。

5.レッスン時間・講師の変更及びレッスンのキャンセルはレッスン開始 30 分前まで変更可能です。変更方法につい[て「予](m034.pdf) [約変更方法\(時間、講師\)とレッスンキャンセル方法」を](m034.pdf)ご確認ください。

例:19:00 開始のレッスンの場合、レッスンシステム上の時刻で 18:30 になった時点でキャンセル・変更ができなくなり、 そのレッスンの予習が可能になります。

6. 予習・復習用に提供してい[るテキストオプションを](m076.pdf)ご利用いただくことで、レッスン内容の詳細をご確認いただけます。

7.予約が完了するとご登録いただいているメールアドレスに予約完了のメールが届きます。

## 1.予約枠の検索

会員サイト内の「予約」タブをクリックして、予約検索ページを開きます。プラン、期間、レッスン(レベル)の各項目を選択 し、「指定条件で検索」ボタンをクリックします。

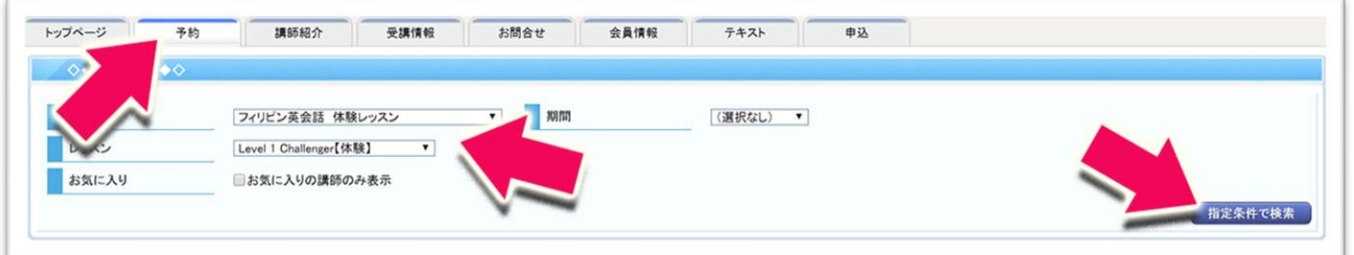

## 2.ご希望日時・講師を選択

検索結果が表示されたら、ご希望の日時と講師を選びます。ご予約枠は当日を含む 15 日先まで選択できます。一覧表 で「予約可」となっている枠にご予約が可能です。

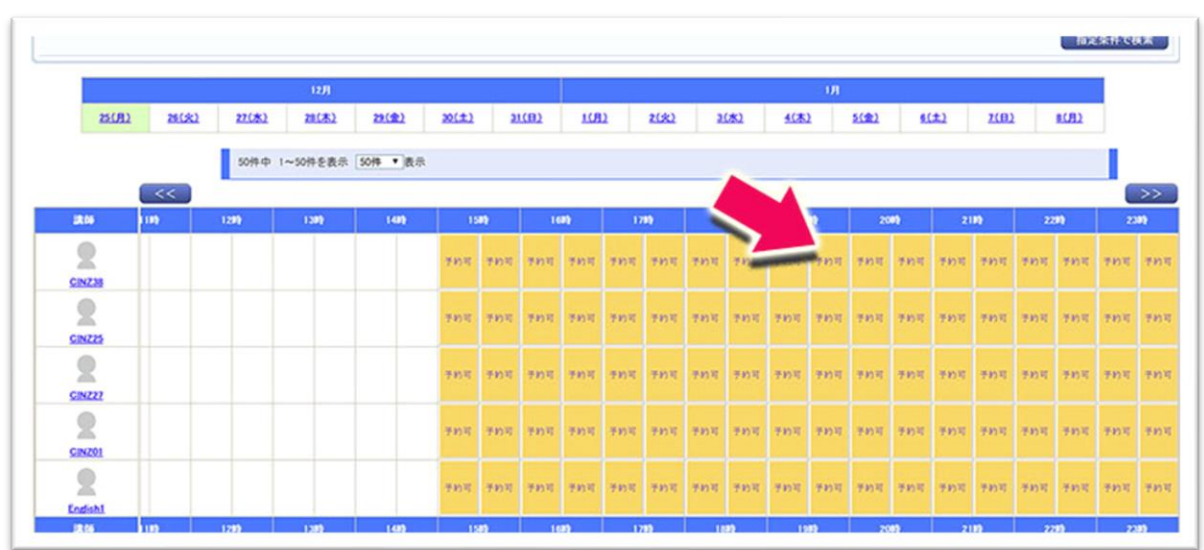

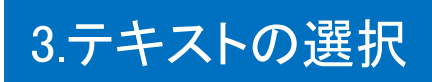

上記ページで「予約可」をクリックすると、テキスト情報画面が表示されます。受講日時をご確認いただくとともに、希望す

るレッスン(レベル等)とテキスト(ユニット)を選択して、「次へ」ボタンから予約を行います。既に受講しているテキストに は【済み】と表示されます。テキストを選択すると、右側に内容の一部が表示されます。

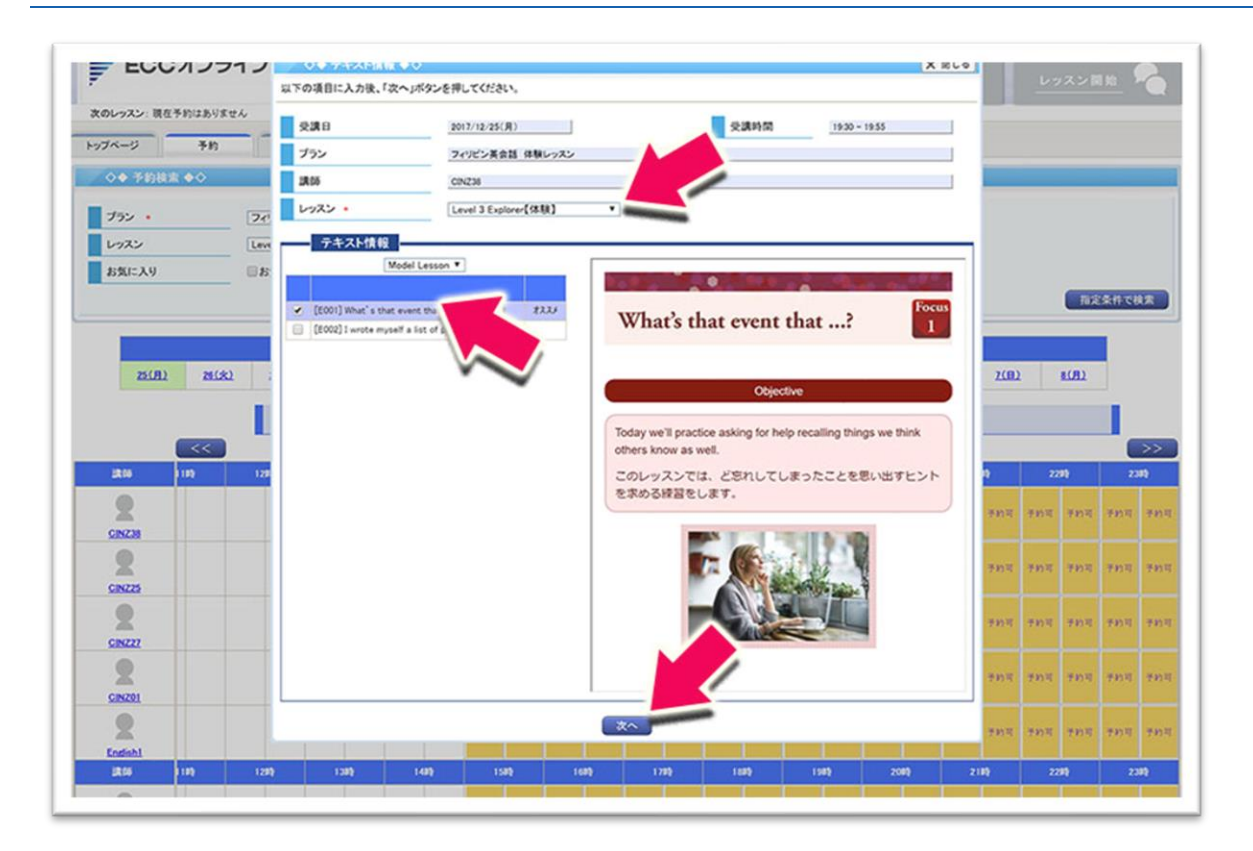

# 4.予約完了

予約が完了すると受講予約受付の完了画面が表示されます。また元の予約枠一覧表で、該当レッスンが「予約済」に代 わり、同じ時刻の他の講師のレッスン枠が表示されなくなります。トップページに戻ると、受講予定一覧にご予約いただい たレッスンが追加されています。

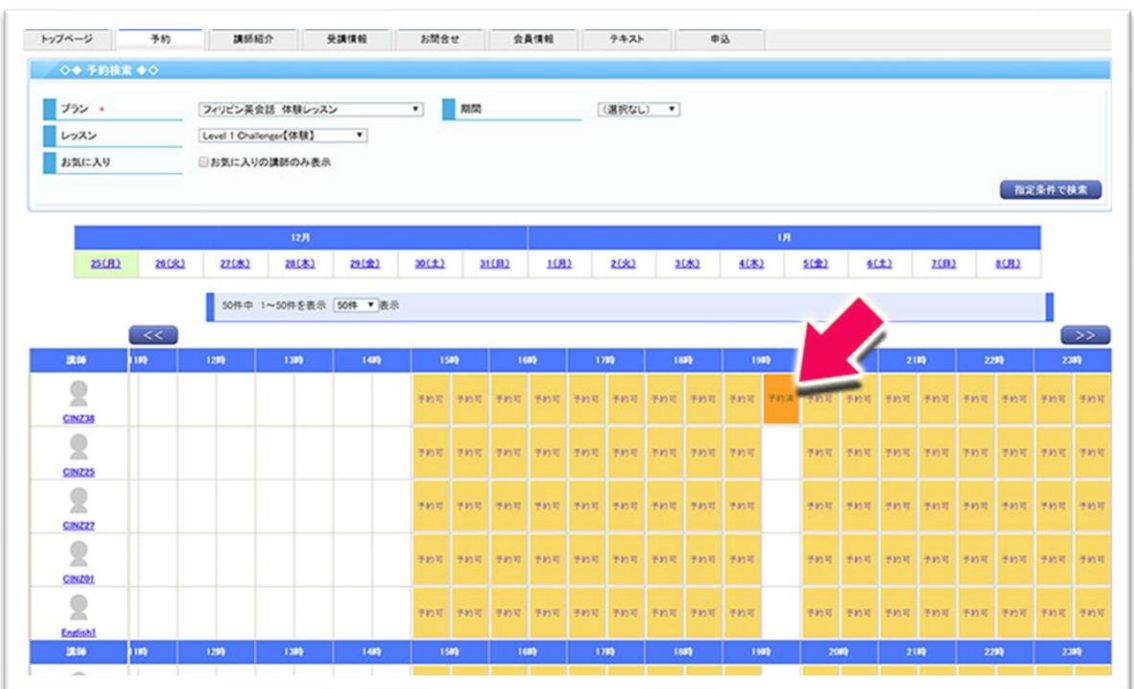

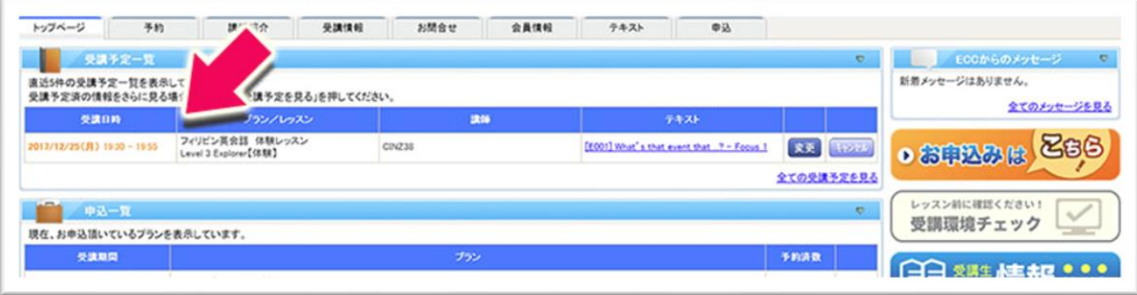